## **Anleitung Outlook**

1. Klicken Sie «**Start**»

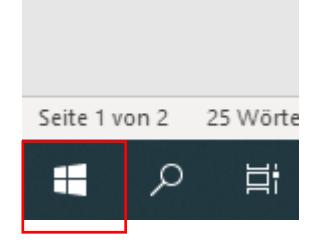

2. Gehen Sie unter den Ordner «**Windows- System»** und Klicken Sie «**Systemsteuerung**»

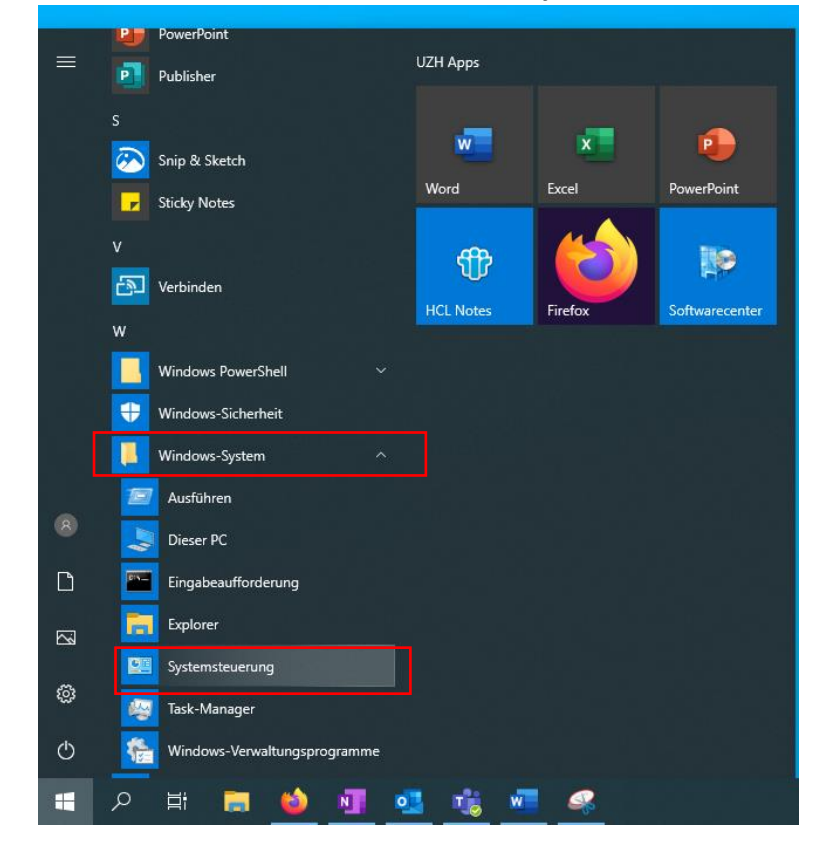

3. Klicken sie **«Benuzerkonten»**

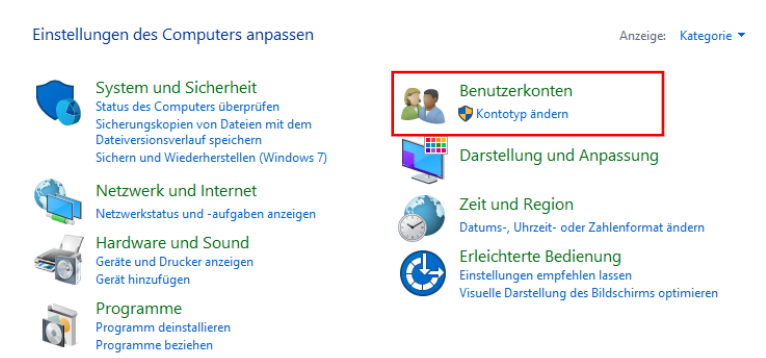

4. Klicken Sie **«Mail (Microsoft Outlook) (32-Bit)»**

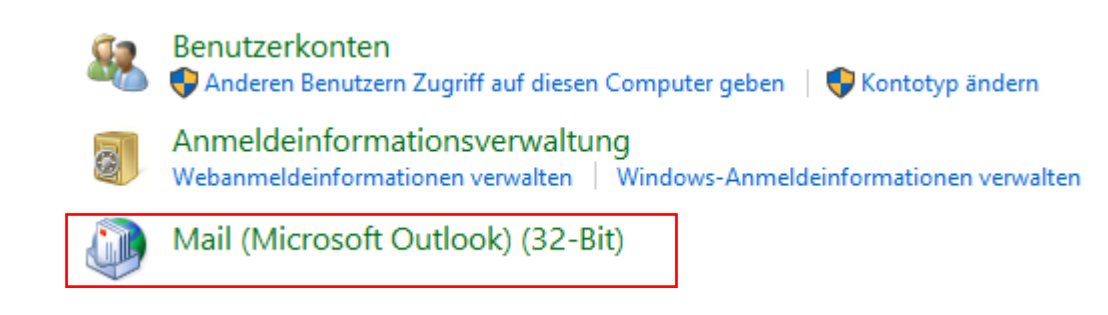

5. Klicken Sie auf **«Profile anzeigen»**

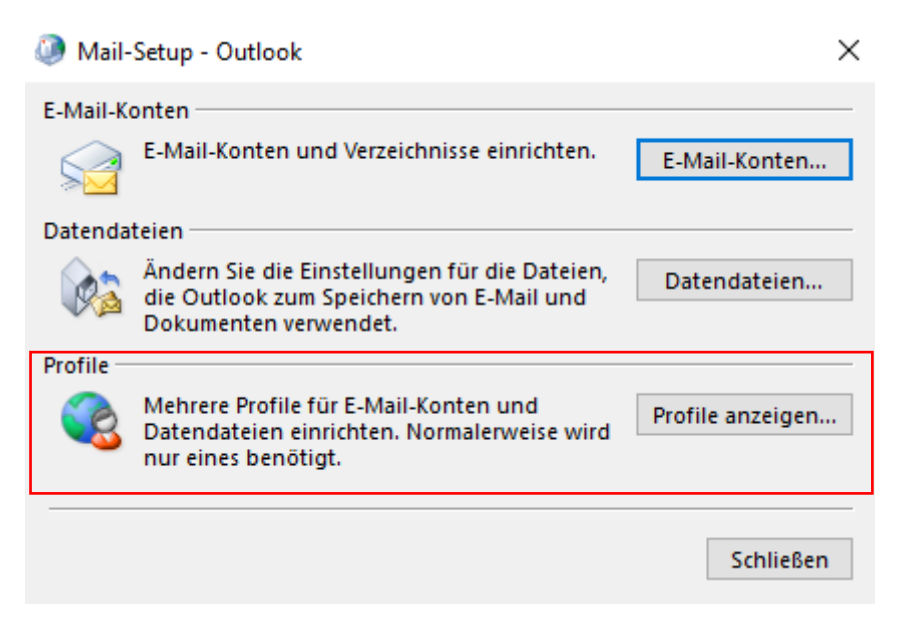

6. Klicken Sie auf **«Hinzufügen»**

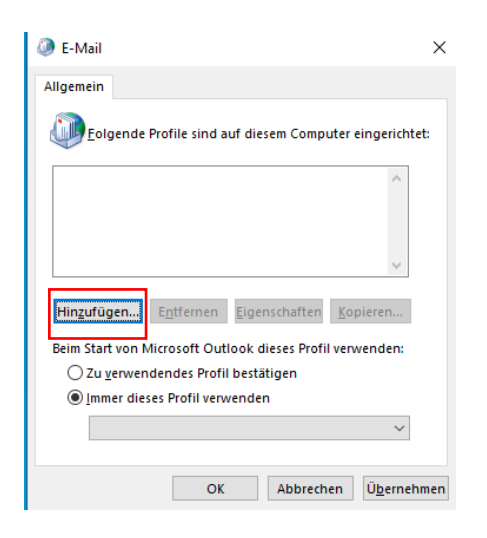

7. Geben Sie einen Profilname ein und Klicken Sie auf **«OK»**

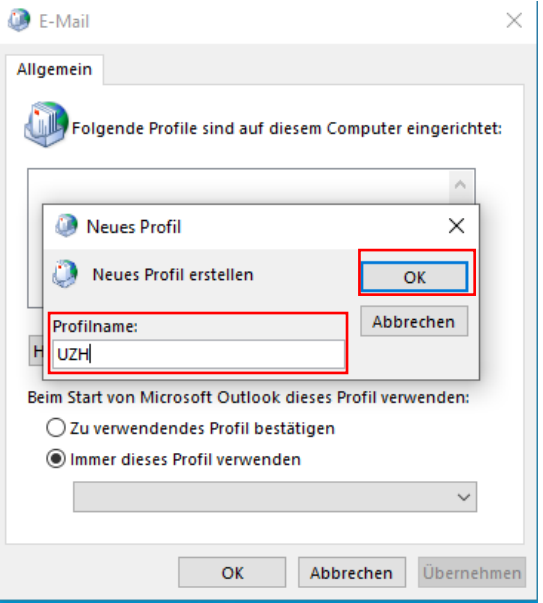

8. Wählen Sie **E-Mail-Konto** und geben Sie Ihr Name, E-Mail-Adresse und Kennwort ein.

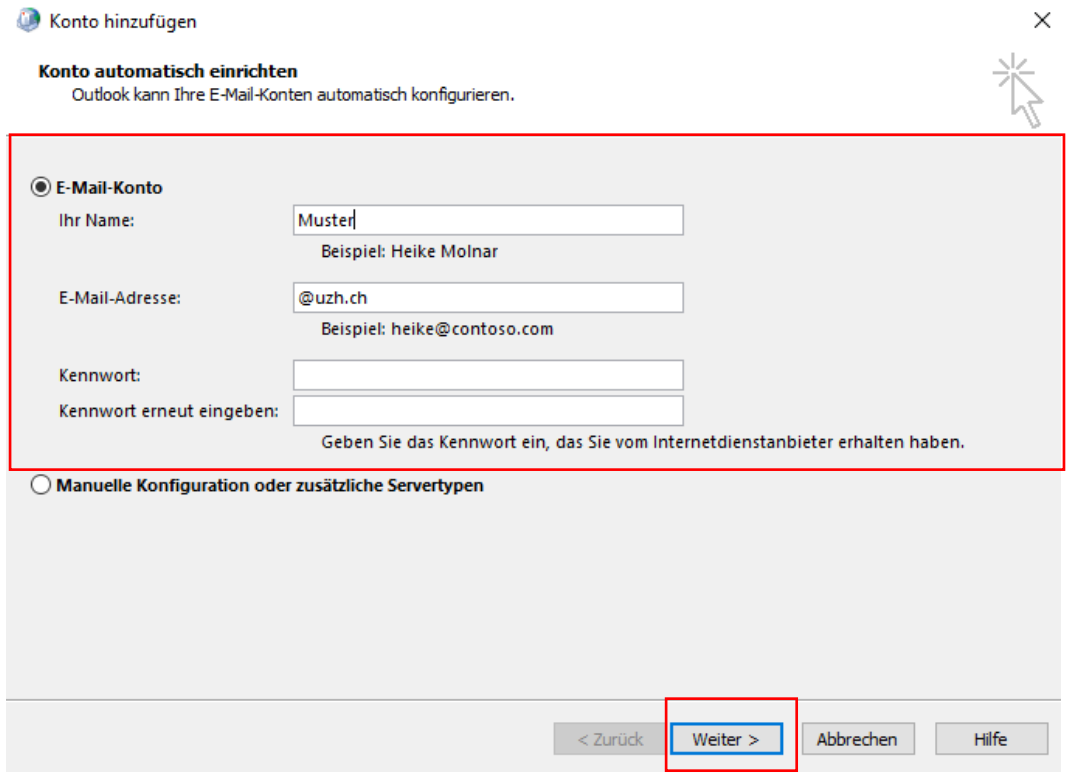

## 9. Klicken Sie **«Fertig stellen»**

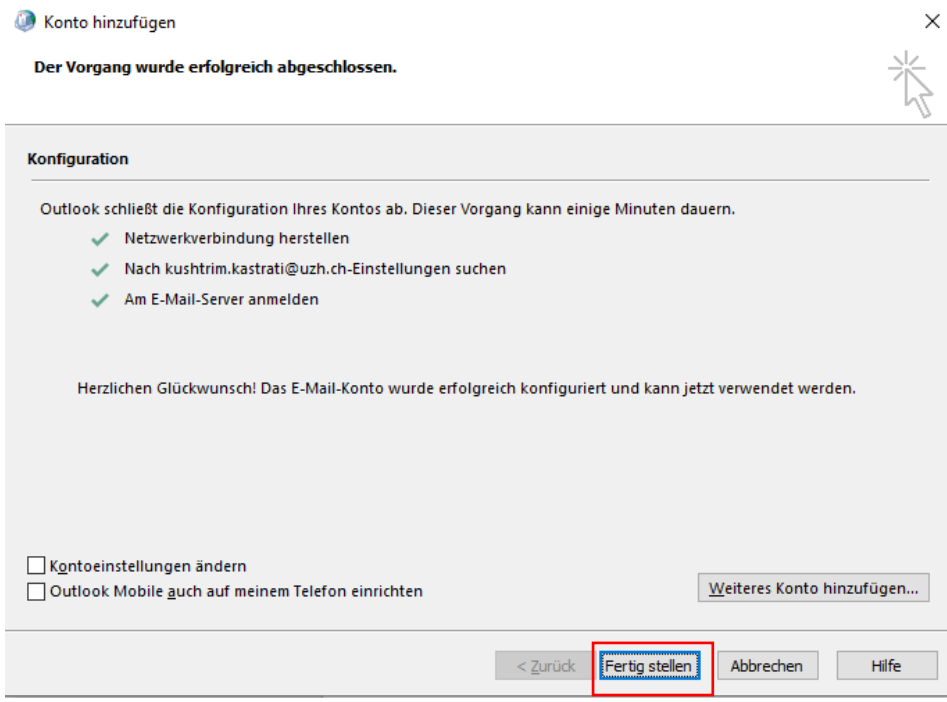

## **10.** Wählen Sie **«Immer dieses Profil verwenden»** aus und drücken Sie **«OK»**

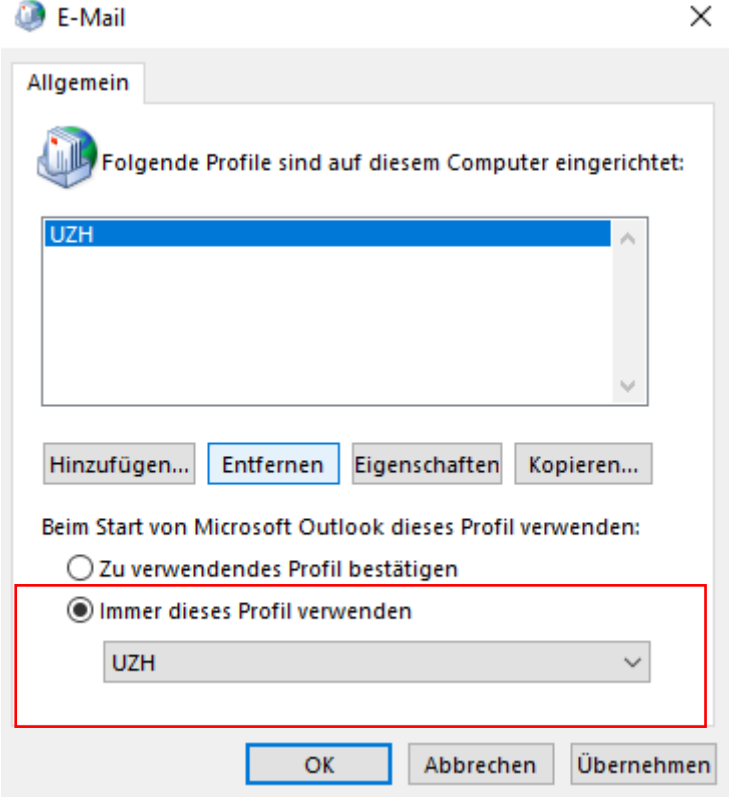